## SK PRAM - 長野県サッカー協会 チームを探そう!  $044 - 4$  REPO **豊 カテゴリ** ■ チーム管理者 ログイン **CONFIDENTIAL II** 2 3 5 3 4 5 5 6 7 8 9 10 11 5 3 4 <mark>■</mark>全力テゴリ<br>■サッカー開設<br>■フットサル競技<br>■ピーチサッカー競技 Menga **(\* vaovo-**) ⑥ サブカテゴリ <mark>と北信地区</mark><br>と東信地区<br>と中信地区 **TA WEEDS**  $B$ 8305tt  $^{\circledR}$ **C** 4-7-FRR 写真の登録方法 2014年3月21日1:51 中の加算方法 の14年の対応集団1931<br>上部2にっての「定期の通販(全部)」より作業を進めます。<br>■第第の通知が活<br>運営後、「通知1をクリックする事で作業は完了します。<br>運営後、「通知1をクリックする事で作業は完了します。  $\frac{9 \text{ and } \text{O or}}{9020}$ 波のな困難サイズは、横幅0009Xです。運使サイズが大きい場合、表示まで時間が倍かりますのでご注意ください。<br>画像サイズを一般して通りする事が可能な異体シフト確小事用」がございます。<br>Vectorはリグウンロードしてご利用ください。 PEp/Yeversedercol.priods/set&fart/set&2014.html  $A = 0$  $\textcircled{\small{1}}$ ※ごを開方法は、ソフトのHELPを参照ください。サポートまでは数しませんので自己要任にてご利用ください LCC24Rdi EI 2. 写真の未詳方法<br>■写真一覧に把数されている出金の名様にあるチェックボックスにチェックを行けて「有数」をクリックして下さい。 なお、作業終了後、ログインTOP施設の写真に反映されていない場合は、「写真のリロード」をクリックすると反映されます。 气质素 **ED** RENZ チーム配係者の提唱へ 2014年3月21日0644<br>ご会話ありがとうございます。 **By REAL** 写真は4点まで登録が可能です。早速登録してみましょう。メニュー内の「写真の構築(登録)」より作業を送めてください。  $\tau$  -428 P **ID** バスワード 全て見る al the cancere ⑧ 1980/CURE **Classico** ⑨ ◎ 机相 约8:304 201 ◎ 101 ◎  $\mathcal{R}$ B 月 火 水 童 土 å  $13$  $t4$ 10  $\overline{1}$  $12$ 15 16  $\overline{\mathbf{1}}$ ts 19  $\frac{20}{20}$ 8908  $|2i$ 22 24 <sup>25</sup>  $26\,$ 27  $\overline{\mathfrak{D}}$ ø 8  $\infty$ 2014 年 3 • 月 24 • 日 日記入力 PrivateDL-27-0822 Zは実計入力画面へのリンクです。

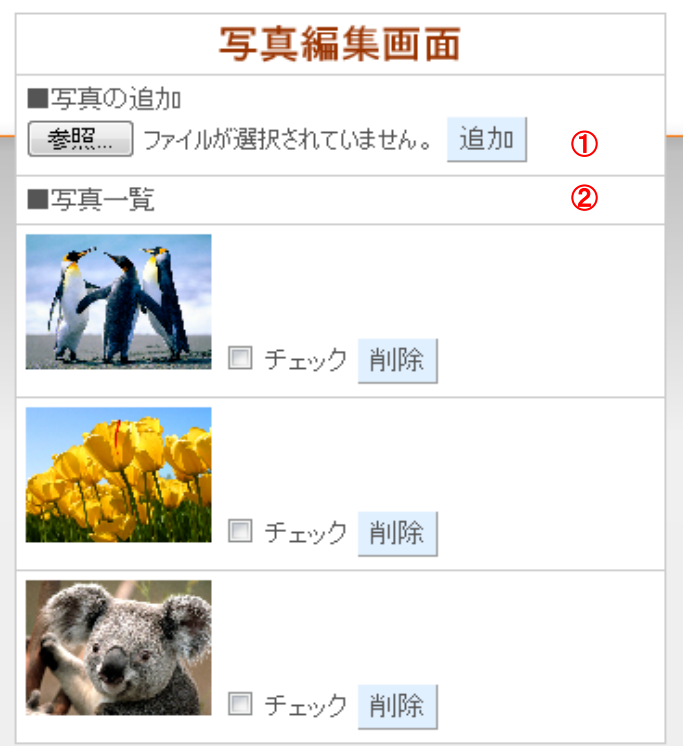

## 登録チーム 検索サイト チーム情報ログイン マニュアル

- ① ログイン 登録時のIDおよびパスワードでログインして下さい。 ※左図は、ログイン後のTOP画面
- ② ログアウト
- ③ チーム情報修正 登録内容を修正するにはこちらから進みます。
- ④ 写真編集(登録) 写真の新規登録および編集、削除はこちらより進みます。
- ⑤ 退会 長野県サッカー協会登録チーム検索サイトからデータ を削除する場合こちらから進みます。
- ⑥ 写真のリロード 写真の登録、編集および削除を実行した場合、その内 容を確認する場合、クリックして確認します。
- ⑦ お知らせ 管理者(事務局広報)からのお知らせになります。
- ⑧ お問い合わせ チームへのお問い合わせ内容について閲覧ができます。
- ⑨ チームカレンダー チーム内の情報共有を目的としたカレンダーになります。
	- 印はカレンダー入力された印になります。クリックす ると内容を閲覧および編集が行えます。

## 写真編集(登録) マニュアル

① 写真の追加(4枚まで登録できます) ↓ STEP1 【参照】をクリックして操作しているPC内の写真を選択し てください。

STEP2 【追加】をクリック 下部の一覧に反映されます。

※未登録の場合、NoImafgeが表示されます。

② 写真一覧(削除)

STEP<sub>1</sub> 該当する写真の右横にあるチェックボックスにチェック を付けてください。複数選択可 ↓

STEP2 【削除】をクリック

## お問い合わせ マニュアル

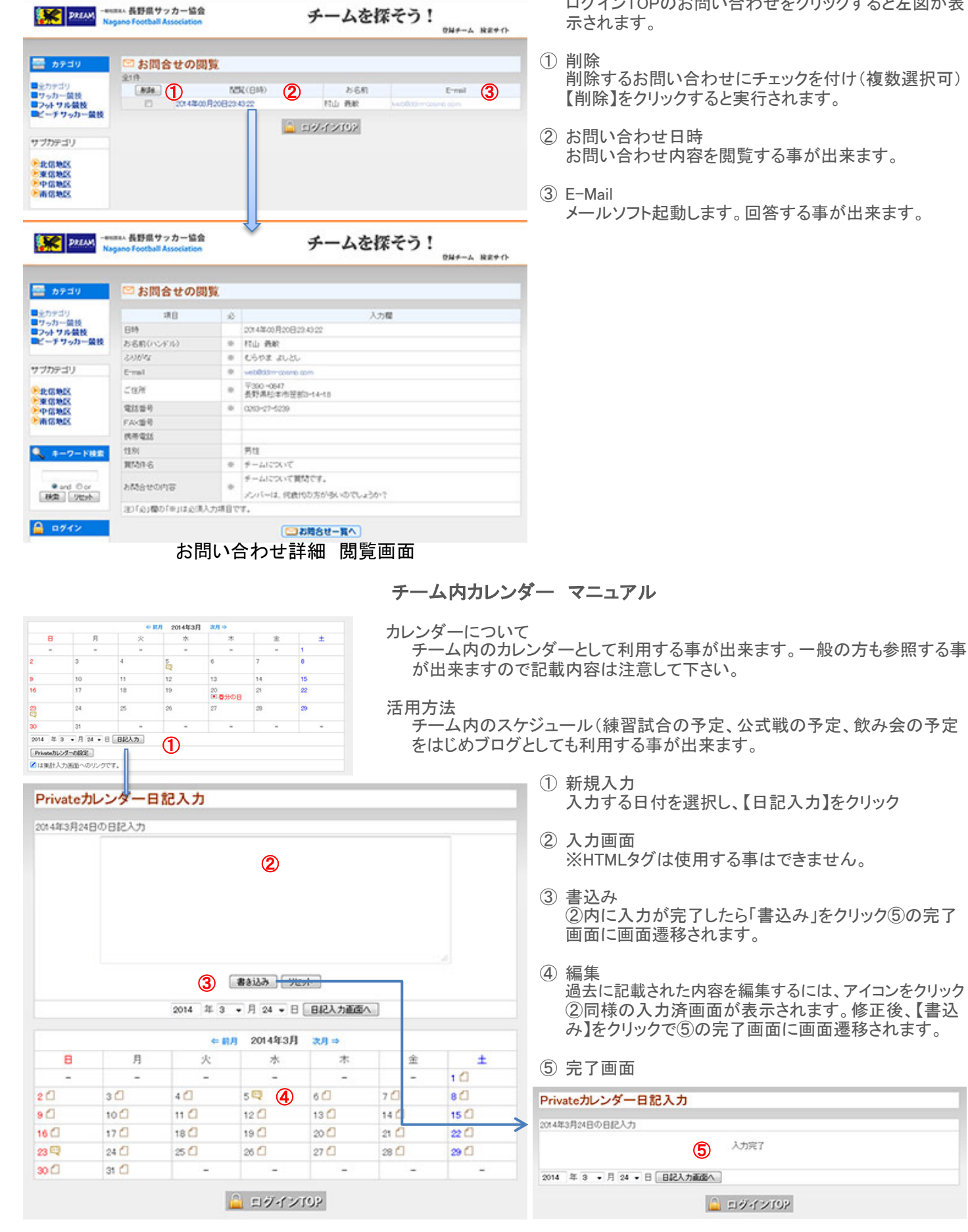

ログインTOPのお問い合わせをクリックすると左図が表

削除するお問い合わせにチェックを付け(複数選択可) 【削除】をクリックすると実行されます。

お問い合わせ内容を閲覧する事が出来ます。

メールソフト起動します。回答する事が出来ます。

入力完了